## **Docket Report**

This lesson describes the public Docket Report, sometimes called a Docket Sheet, and how it can be generated.

*Internet users will access CM/ECF through PACER and will use two different sets of logins and passwords; one for CM/ECF filing and the other for PACER access to queries and reports.*

*This module will assume that the internet user has accessed the court's web site with their court assigned CM/ECF login and password.*

**STEP 1** After you have logged in to CM/ECF, click on the Reports hyperlink on the CM/ECF Main Menu **(See Figure 1)**.

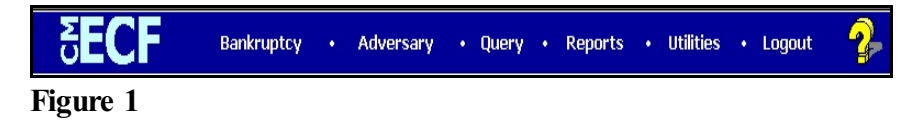

**STEP 2** The **REPORTS** screen displays, with a list of reports that can be generated **(See Figure 2)**.

| CM/ECF                                                                                                    | Bankruptcy * | Adversary v | <b>Query</b> | Reports v | Utilities * | Search | Logout | ø |
|----------------------------------------------------------------------------------------------------|--------------|-------------|--------------|-----------|-------------|--------|--------|---|
| Reports<br>Cases<br>Claims Register<br>Docket Report<br>Calendar Events<br><b>List of Creditors</b><br>Docket Activity<br>Written Opinions |              |             |              |           |             |        |        |   |

**Figure 2**

Click on the Docket Report hyperlink.

## **STEP 3** The **PACER LOGIN** screen displays **(See Figure 3)**.

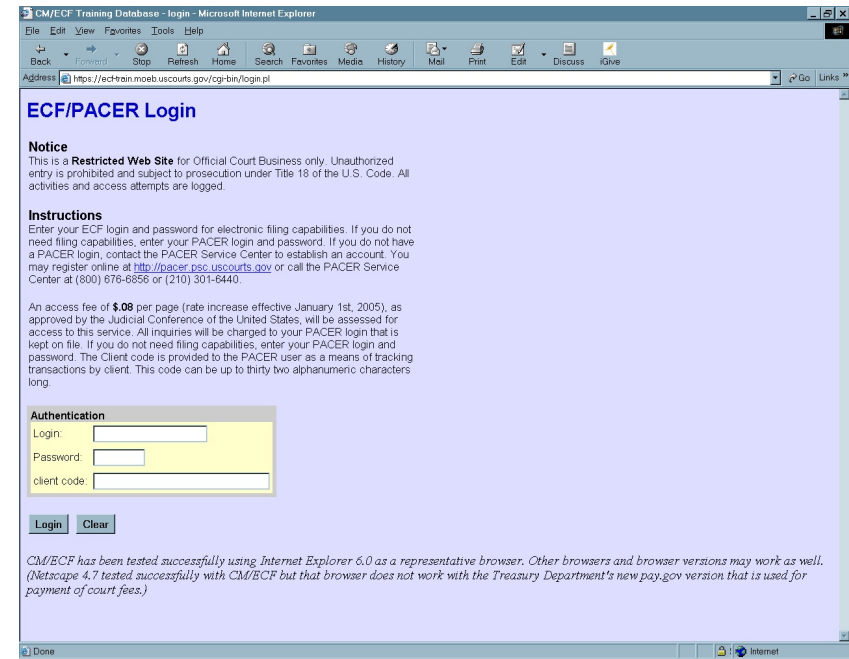

**Figure 3**

- **NOTE:** Access to any CM/ECF queries or reports by non-court users must be through the Public Access to Court Electronic Records (PACER) program. If you have not done so already, you must register with the PACER Service Center to be given a login and password. Note the information that is provided to users on the screen above.
	- Enter your PACER **Login** and **Password**. (These fields are case sensitive).
	- Enter the **Client Code** (optional). This optional field is used for billing by PACER users. The data will be included in PACER billing reports.
	- **NOTE:** If you click in the **Make this my default PACER login** box, your login will automatically appear each time you attempt to access PACER. If you click on the **[Reset]** button, all entries will be cleared.
	- Click on the **[Login]** button.

## **STEP 4** The **DOCKET REPORT** selection screen displays **(See Figure 4)**.

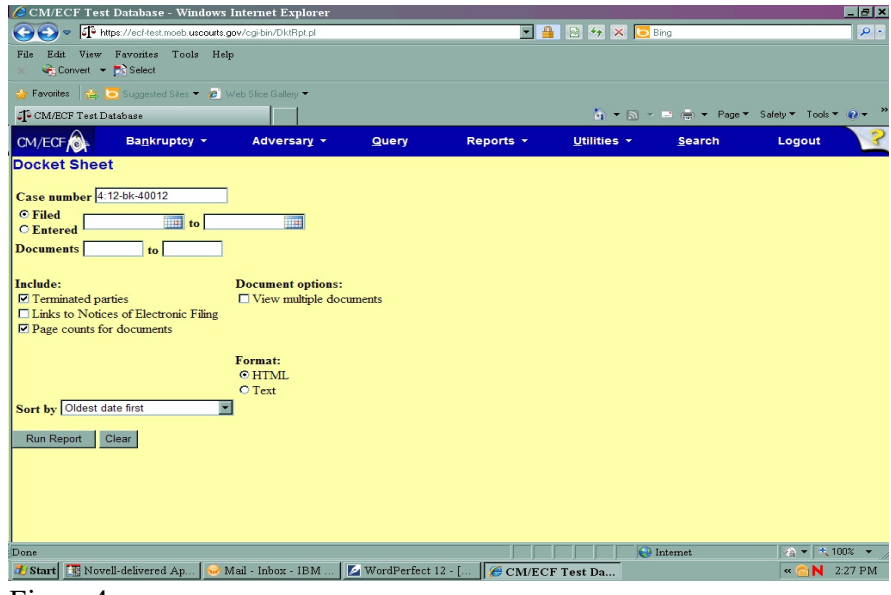

Figure 4

- The following fields are available for selecting/entering criteria for generating the Docket Report:
	- **Case number** The number of the last case you accessed during the current CM/ECF session appears automatically. Type another case number if you want to view the docket report for a different case. This is a required field.
	- **Entered/Filed** To limit which entries are shown by date, select either "Entered" (when the entry was recorded by the court in CM/ECF) or "Filed" (when the document was filed).

Enter the start and stop date in the format mm/dd/yy or mm/dd/yyyy.

You can enter a start date with no end date, which will include all entries from the date specified onward, or you can enter an end date with no start date, which will include all entries up to the specified date. If no dates are entered, all entries will be selected.

- **Documents** To limit entries by document number, enter the beginning and ending numbers. This feature enables users to be charged only for the desired data on large cases.
- **Include terminated parties** A check mark in this box will include any parties that have been terminated from the case. Uncheck the box to show only current parties in the case.
- **Include links to Notice of Electronic Filing** A check mark in this box will cause the docket sheet to include a "silver ball" link back to a copy of the Notice of Electronic Filing that was created when the event was originally filed.
- **Page counts on docket reports -** This option allows you to see the number of pages for documents associated with a docket entry. Knowing the number of pages helps PACER users predict the cost of viewing the pleading filed and to also anticipate the loading time of a document.
- **View multiple documents -** This option allows you to view or download a set of selected PDF documents as one entity. If it is selected, the "Format" options disappear and the "Create Appendix" option is disabled.
- Format:

**HTML** - Format for Netscape or other ISP (Internet Service Provider) e-mail service. Hyperlink provided.

OR

**TEXT** - Format for cc:Mail, GroupWise, or other non-ISP e-mail service. Hyperlink will not be provided.

• **Sort by** – This selection allows you to sort the entries in the report by:

> Oldest date first Most recent date first Document number ascending Document number descending.

These selections can affect the number of pages displayed and PACER charges and may be changed if you are interested only in the most current activity.

- The **[Clear]** button will reset all fields to their default values.
- After entering your criteria, click on the **[Run Report]** button.

## **STEP 5:** The **DOCKET REPORT** displays **(See Figure 5a)**:

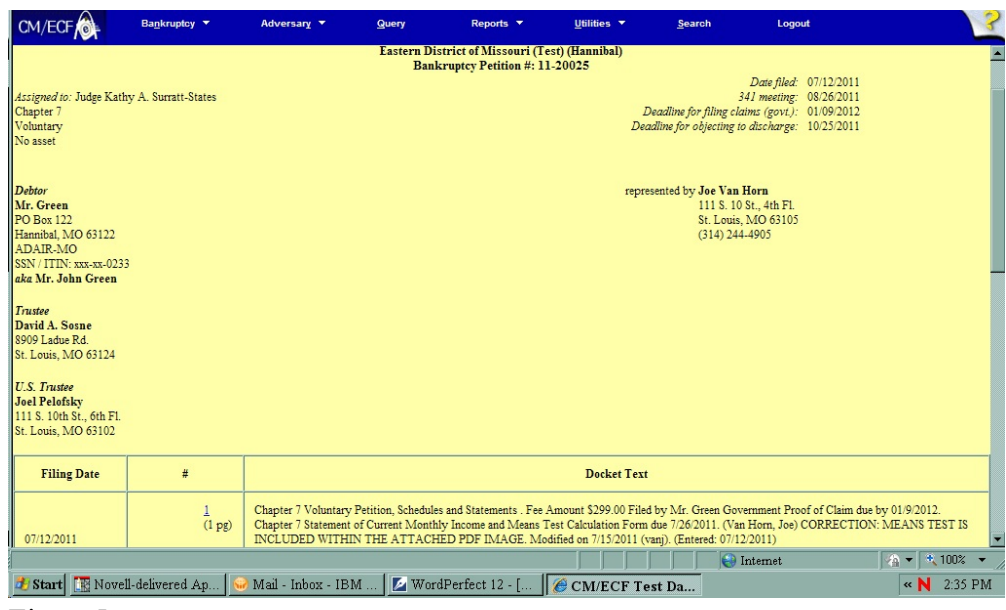

Figure 5a

- The column between Filing Date and Docket Text is provided to select docket entries. Choosing docket entries, then clicking on View Selected displays a PDF file with all the documents that are associated with selected entries. Clicking Download Selected produces a compressed (.zip) file which you can save to a disk; each document within a compressed file is a separate PDF. A PACER billing receipt for the selected documents is shown before the PDF files are displayed or downloaded. If the amount of data to be displayed/downloaded exceeds the limit specified by the court, the display/download will not occur; file size information is shown so that you can make different selections. [NOTE: the process of preparing a set of PDFs for viewing or downloading may be lengthy, depending on the number of documents.]
- The attorney e-mail address is a hyperlink that will start an e-mail to the attorney by clicking on it.
- **NOTE:** Any "Case Flags" pertaining to the status of the case will be displayed at the top-right corner of the report. This particular case has two (2) flag indicating that a Plan is due and Debtor Education is due.

 Clicking on a "blue" document number hyperlink from the docket report will allow you to view the associated PDF document. The selected document will be displayed. **(See Figure 5b)**.

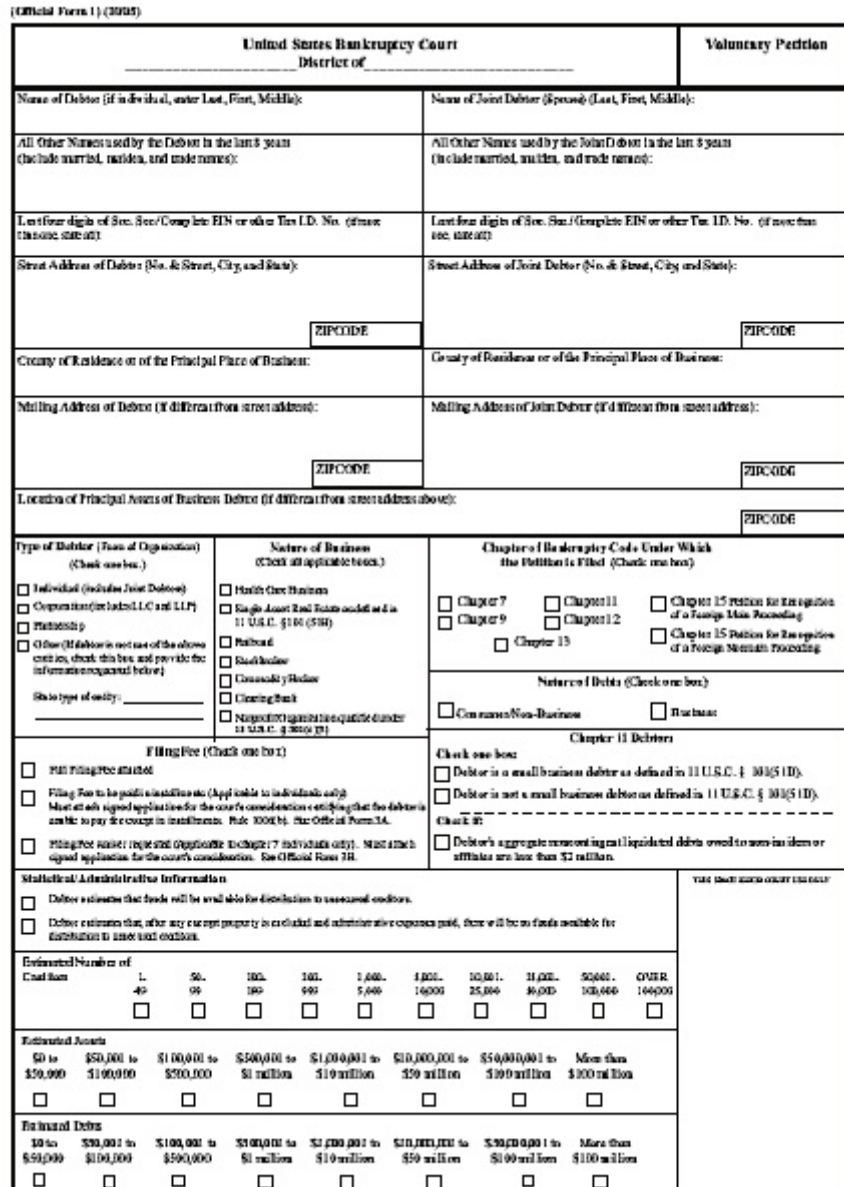

**Figure 5b**

ie k

 \After viewing the PDF document, either click on the **[Back]** icon of your internet browser's tool bar or close Acrobat Reader to return to the previously displayed screen.

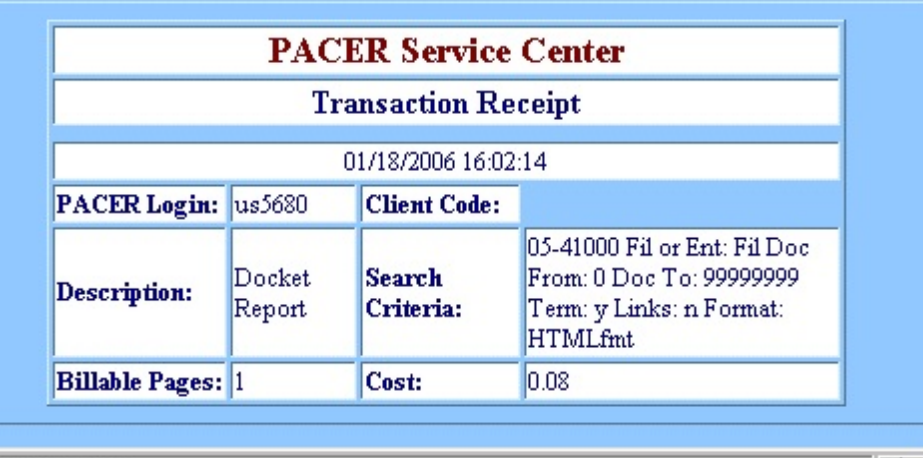

Jocument: Done

**Figure 5c**

- **NOTE**: DO NOT exit out of your document reader by using the Close **"X"** button at the top-right corner of your screen. This will exit you out of CM/ECF.
	- A separate Transaction Receipt will be displayed at the end of the docket report indicating the number of billable pages for the report. **(See Figure 5c)**.